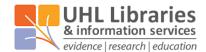

# Getting started with RefWorks

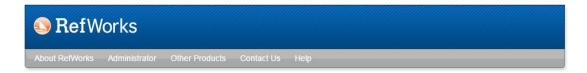

### Why use RefWorks?

Use RefWorks to:

- store references from your literature searches;
- organise references;
- cite references in documents like this (1) or this (Nockels, 2015);
- create bibliographies (lists of references).

You can also use RefWorks to share references with colleagues – very useful for collaborative projects.

## Logging into RefWorks

When you use RefWorks for the first time, you will need to register for an account. Follow the instructions in the leaflet available at:

http://www.uhl-library.nhs.uk/pdfs/refworks.pdf.

Once you have an account, follow these steps to login:

- Go to: www.uhl-library.nhs.uk/refworks
- Enter your UHL Athens username and password.

### **Installing RefWorks Write-N-Cite**

Write-N-Cite is a plugin for Microsoft Word. To install it on your own personal computer, in RefWorks, go to Tools > Write-N-Cite and install the offered version.

To have Write-N-Cite on your Trust PC, you will need to put in a request to IM&T on ext. 8000.

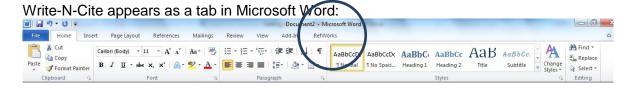

On your personal computer you may find the tab is labelled "ProQuest".

If you are not able to use Write-N-Cite, contact us for advice about using "One Line Cite View", which is an alternative.

### **Creating folders**

Click the New Folder button and give your new folder a name. Use folders to organise your references.

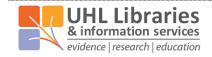

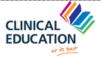

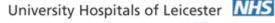

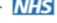

#### Adding journal articles to RefWorks

From: Healthcare Databases (HDAS):

Please see our other handout on RefWorks which us available at

http://www.uhl-library.nhs.uk/pdfs/refworks hdas.pdf.

#### From PubMed:

- 1. Select the references you wish to add to RefWorks.
- 2. In PubMed, click 'Send To'
- 3. Choose 'Citation Manager' and click Create File.
- 4. In RefWorks, go to References > Import.
- 5. Set Import Filter/Data Source to NLM PubMed and Database to PubMed
- Browse to the file you just created (filename will be citations.nbib, location will probably be 6. the Downloads folder).
- 7. Use the Import to Folder drop down to choose the folder to put the references into, or to create a new one.
- 8. Click Import.

The references will also appear in the Last Imported Folder, until you import something else.

#### From Cochrane Library:

- Select the references you wish to add to RefWorks. 1.
- 2. Click Export Selected (there is also the option to Export All) .
- Under Export options, change File Type to Citation and Abstract 3.
- 4. Click Export Citation
- 5. Save the file
- 6. In RefWorks, go to References > Import.
- 7. Set Import Filter/Data Source to Cochrane Library and Database to the section of the Library that the references came from.
- Browse to the file you just created (filename will be citation-export.txt, location will 8. probably be the Downloads folder).
- 9. Use the Import to Folder drop down to choose the folder to put the references into, or to create a new one.
- 10. Click Import.

For advice on importing from other databases, please ask us.

### Adding books to RefWorks

If you used the book from the Library, proceed as follows:

- Search the library catalogue (available at <a href="https://www.uhl-library.nhs.uk/catalogue">www.uhl-library.nhs.uk/catalogue</a>) for the item.
- In the list of results, select the item or items that you want to add to RefWorks.
- Click Download (right hand side of screen).
- Change Format to Reference Manager format and then click on 'OK'.
- This will open a new tab on your browser.
- Highlight all the text on that new tab, including all the "tags" (TY, SN, AU, etc.).
- In RefWorks, go to References > Import.
- Choose Import from Text.
- Paste the copied text into the box.
- Set Import Filter/Data Source to RIS Format.

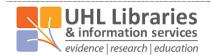

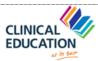

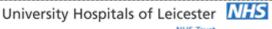

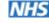

- Set database to RIS Format.
- Choose the folder you wish to put the items into and then click 'Import'.
- You will get confirmation of the number of items that have been imported.

#### Adding websites to RefWorks

(NICE Guidelines, Trust guidelines, UpToDate, DynaMed should be treated as websites.)

Websites are added manually:

- 1. In RefWorks, go to References > Add New
- 2. Change Fields used by to the referencing style you are using (ask us for advice if you are not sure)
- 3. Change Reference Type to Web Page.
- 4. Fill in the fields that are shown.
- 5. Additional fields are available (click "Additional fields") but these will not appear in references in your bibliography.

## Citing references and creating bibliographies using Write-N-Cite

- In RefWorks, go to Tools > Write-N-Cite. In a box there is a login code. Highlight it and copy it.
- Click the RefWorks tab. Click Login, and click Use authorization code. Right click and paste in that code.
- Let "syncing" finish. This ensures that you can see everything you have put into RefWorks. If you add anything new to RefWorks, you must sync again in Word.
- In the Style box, choose the style you need.

#### To insert a citation

- Click Insert Reference, and select Insert New. 1.
- 2. A window will open, showing your RefWorks folders.
- 3. Click the folder you need.
- 4. Find the reference and click it.
- 5. Click Insert.

Repeat the numbered steps every time you wish to cite a reference.

When you have cited everything, click Bibliography Options and Create Bibliography.

#### Help and further information

RefWorks own help and tutorials: in RefWorks go to Help > Tutorial.

#### Contact us:

| LRI Odames Library,       | LGH Library,           | Glenfield Library,        |
|---------------------------|------------------------|---------------------------|
| Victoria Building,        | Education Centre       | Education Centre          |
| 9,                        |                        |                           |
| Tel: 0116 258 7515        | Tel: 0116 258 8124     | Tel: 0116 256 3672        |
|                           | Fax: 0116 258 8078     | Fax: 0116 256 3334        |
| Iri.library@uhl-tr.nhs.uk | leicslib@uhl-tr.nhs.uk | ggh.library@uhl-tr.nhs.uk |

www.uhl-library.nhs.uk

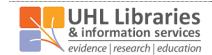

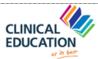

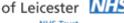